## **warsztaty**

poziom trudności: **EEEE** 

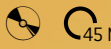

**6 45 Min.** Photoshop CS3 After Effects

**Power Designer**<br>A Ty gdzie nas spotkasz?

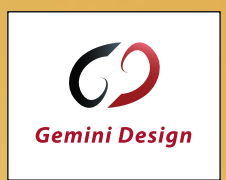

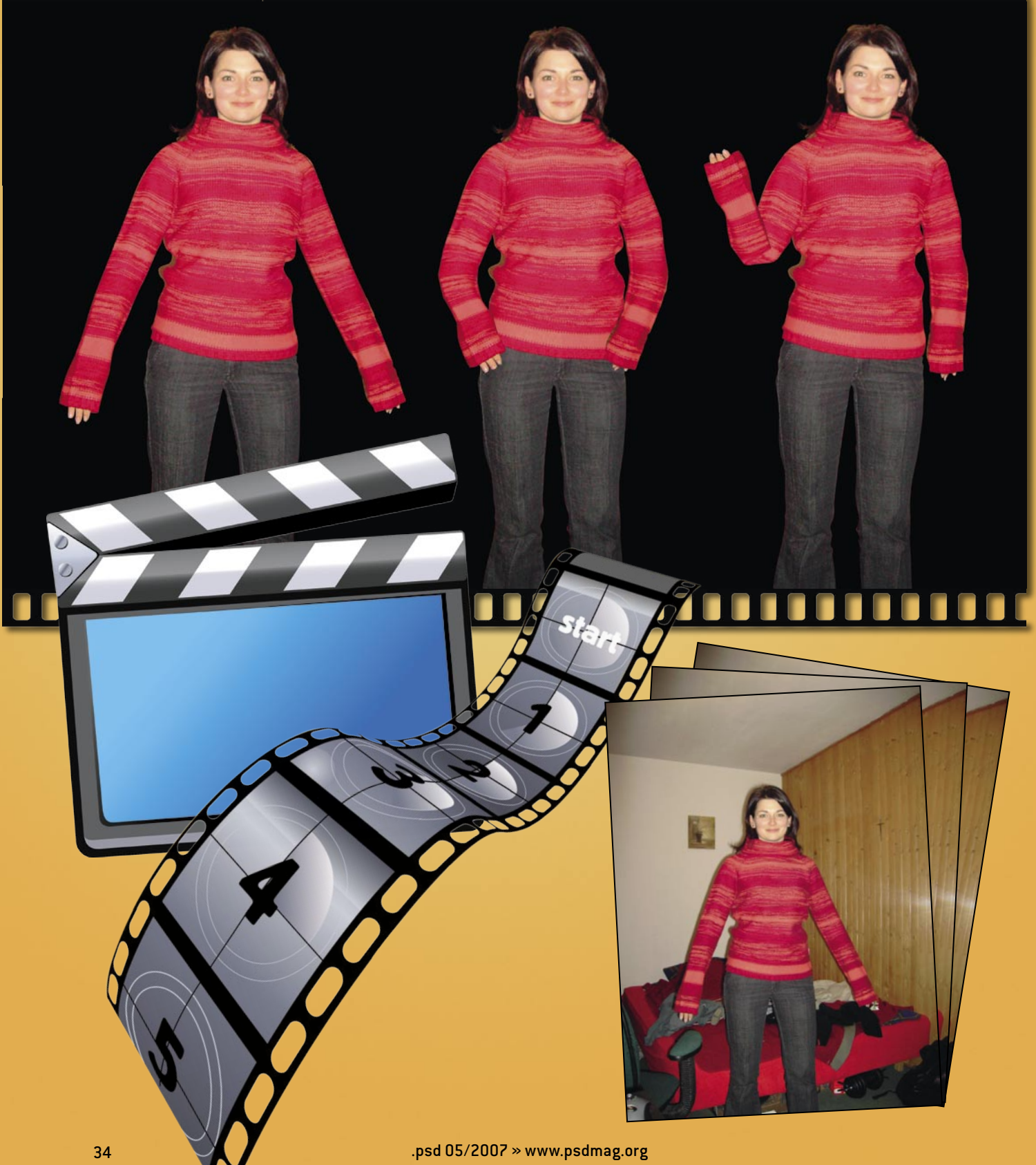

# **maskotka na sznurkach**

# czyli Puppet Master w praktyce

*W czasach szerokopasmowego dostępu do Internetu oraz obecnego w nim na dużą skalę wideo, coraz częściej od grafików wymaga się, by byli także animatorami. Najczęściej sprowadza się to do animowania w Adobe Flash, który jako narzędzie do animacji jest niestety bardzo niedoskonały. Bardzo dobra integracja pomiędzy Flash CS3, a After Effects CS3 zachęca, by skorzystać z bardzo sprytnej drogi na skróty. W poniższym tutorialu zobaczymy jak szybko i bez wysiłku zaanimować postać przy użyciu nowego narzędzia dostępnego w After Effects CS3, jakim jest Puppet.*

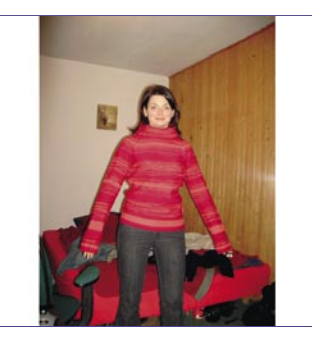

#### *wybór postaci* 01

Ograniczenia narzędzia Puppet są stosunkowo niewielkie – działa tym lepiej, im bardziej można oddzielić od siebie poszczególne części ciała postaci (ważne jest, żeby nie zachodziły za siebie). Możemy animować sekwencje wideo, rastrowe zdjęcia, a nawet wektorowe postacie. Ze względu na to, że najczęściej otrzymany materiał pozostawia wiele do życzenia, zajmiemy się sytuacją, w której jest to pojedyncze zdjęcie. Dobrze jeśli zdjęcie ma wysoką rozdzielczość, wtedy znacznie sprawniej postępuje szparowanie.

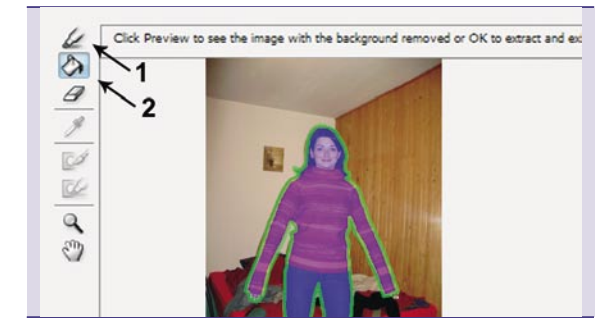

#### *oddzielenie postaci od tła* 02

Otwieramy wybrany plik z postacią w Photoshopie [*Ctrl*]+[*O*], następnie przechodzimy do okna dialogowego *Filtr>Wydziel* (*Filter>Extract*) [*Alt*]+[*Ctrl*]+[*X*]. Przy użyciu markera (1) obrysowujemy całą postać, przy użyciu jak najmniejszej końcówki, jednak na tyle szerokiej, aby obrys zawierał w sobie krawędzie postaci. Gdy obrys jest gotowy, klikamy na wiadro z farbą (2) i klikamy wewnątrz, aby zaznaczyć część, która ma być zachowana po ekstrakcji; następnie klikamy *OK*.

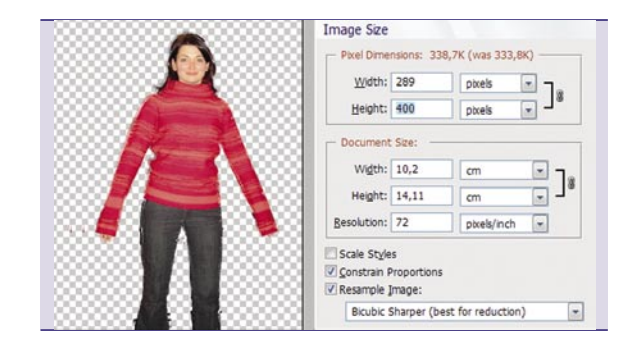

*kadrowanie, skalowanie, zapisywanie* 03

Używając narzędzia kadrowanie [*C*], zaznaczamy część obrazka, która zawiera postać i wciskamy [*Enter*]. Następnie przechodzimy do okna dialogowego zmiany wielkości obrazka [*Alt*]+[*Ctrl*]+[*I*] i dostosowujemy wielkość obrazka do naszych potrzeb. W tym przypadku będziemy tworzyć animację o wielkości 720 x 480 px, więc wysokość postaci zmniejszamy do 400 px. Jeśli znacznie zmniejszamy obrazek, warto jako metodę resamplingu wybrać *Dwuścienna: Wyostrzenie* (*Bicubic: Sharper*)*,* co zapobiegnie rozmyciu pikseli przy zmniejszeniu. Plik zapisujemy w formacie *.psd*.

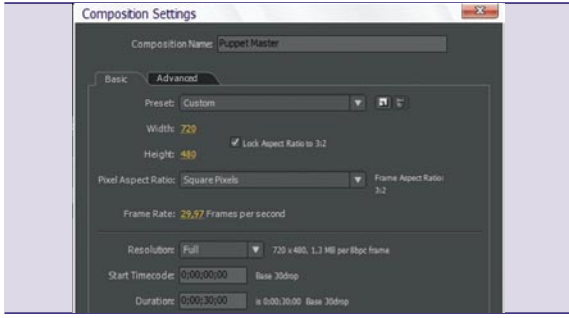

#### *nowy projekt i kompozycja* 04

Otwieramy After Effects, tworzymy nowy projekt [*Ctrl*]+[*Alt*]+[*N*], a następnie nową kompozycję [*Ctrl*]+[*N*]. Rozdzielczość w oknie dialogowym oraz ilość klatek na sekundę jest dowolna, zależy od późniejszego przeznaczenia animacji. W tym wypadku wybieramy rozdzielczość 720 x 480 px, kwadratowe pixele, oraz 29,97 klatek na sekundę; następnie klikamy *OK*.

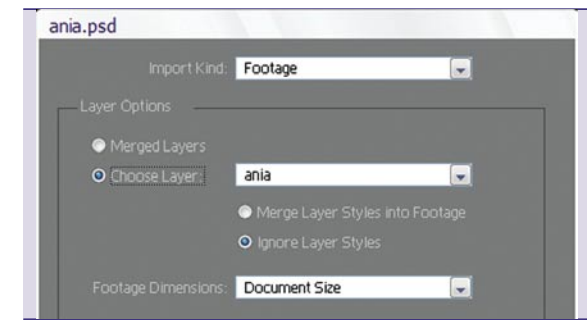

#### *importowanie do After Effects* 05

Otwieramy okno dialogowe importu pliku [*Ctrl*]+[*I*], gdzie wskazujemy zapisany wcześniej plik *.psd*; importujemy jako *Footage*. W oknie dialogowym zaznaczamy import pojedynczej warstwy. Jeśli w pliku znajdowała się więcej niż jedna warstwa, wskazujemy właściwą i klikamy *OK*.

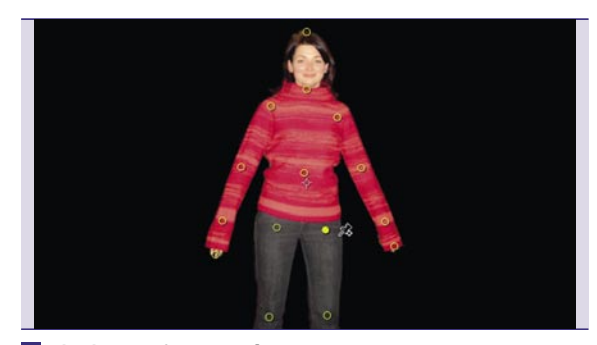

#### *dodawanie stawów* 08

Przy użyciu skrótu klawiaturowego [*Ctrl*]+[*P*] aktywujemy narzędzie *Puppet Pin Tool* i dodajemy postaci stawy, klikając w miejscach, które mają się zginać. Warto też dodać punkty na końcach rąk, nóg oraz głowy.

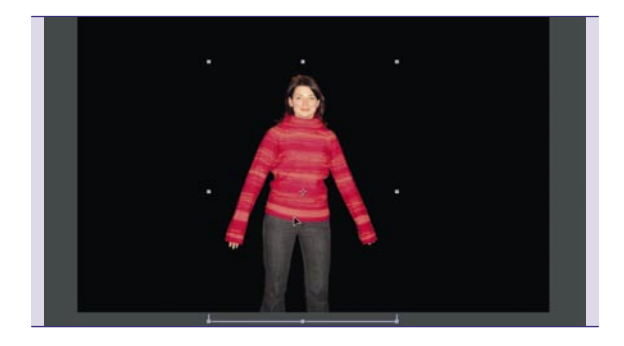

#### *dodanie do linii czasu, ustawienie pozycji* 06 W palecie *Project* znajduje się teraz stworzona kompozycja oraz warstwa zaimportowana z pliku Photoshopa. Przeciągamy tę warstwę nad oś czasu (paleta *Timeline*). Wciskamy [*V*], aby upewnić się, że aktywnym narzędziem jest *Selection Tool*, następnie w oknie kompozycji przesuwamy wstawioną w preferowane miejsce.

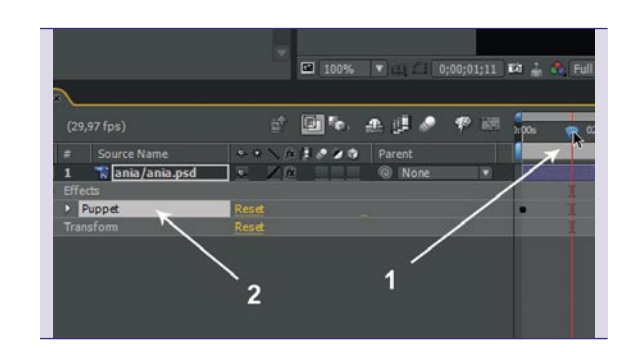

### *przygotowanie do animacji* 09

W palecie osi czasu (*Timeline*) przesuwamy głowicę w prawo o tyle, ile chcemy, żeby trwało pierwsze przejście postaci z pozycji wyjściowej do zaanimowanej. Następnie w osi czasu, klikając w trójkąt z lewej strony nazwy warstwy, rozwijamy jej właściwości i zaznaczamy pozycję *Effects>Puppet*. Dzięki temu widzimy stawy, które wcześniej dodaliśmy.

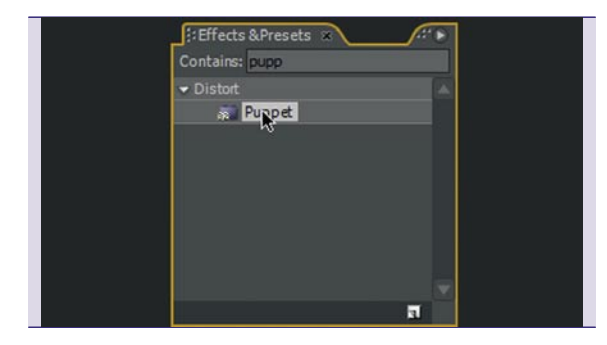

### *aktywowanie Puppet Master* 07

Upewniając się najpierw, że na osi czasu zaznaczona jest warstwa z postacią w palecie *Effects&Presets*, wyszukujemy *Puppet*. Dwukrotnie klikamy na efekcie, aby zastosować go do zaznaczonej warstwy.

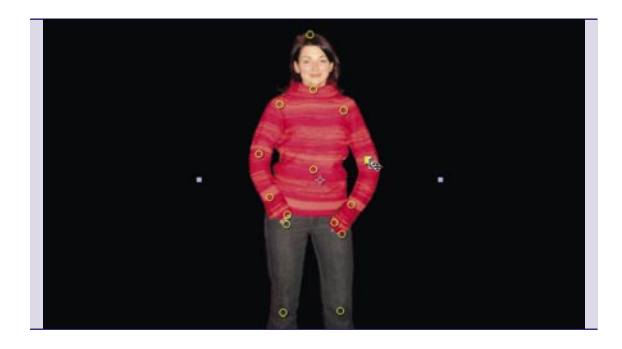

### *animacja* 10

Wciskamy [*V*], aby upewnić się, że aktywnym narzędziem jest *Selection Tool*. Klikamy na stawach i przesuwamy je zgodnie z tym, jak chcemy, aby wyglądała animacja. Za pierwszym razem wymaga to kilku prób, aby przyzwyczaić się do tego, jak działa ten mechanizm – pomyłki łatwo poprawić dzięki opcji *Edit>Undo* [*Ctrl*]+[*Z*].

# maskotka na sznurkach

czyli Puppet Master w praktyce

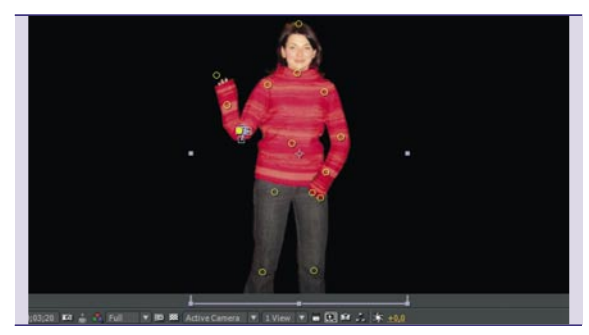

#### *kolejne kroki animacji* 11

Najczęściej animacja postaci nie kończy się na jednej sekwencji ruchów. Aby dodać kolejną, przesuwamy głowicę w osi czasu jeszcze bardziej w prawo (jak w kroku *przygotowanie do animacji*) i znów przesuwamy punkty stawów tak, aby wskazać, jak ma wyglądać postać w kolejnej klatce kluczowej. Powtarzamy tę czynność tyle razy, ile wymaga tego animacja. W tym przypadku dodajemy jeszcze dwie sekwencje.

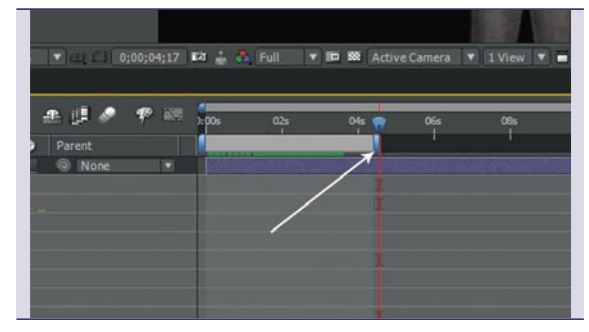

#### 14 eksport wideo

Najpierw trzeba ograniczyć obszar roboczy, który zostanie wyeksportowany. Przesuwamy głowicę w miejsce, gdzie chcemy, by animacja się skończyła i wciskamy [*N*]. Spowoduje to przycięcie obszaru roboczego do wskazanego przez głowicę miejsca. W zależności od tego, do czego będzie użyta animacja, eksportować można do różnych formatów plików; najczęściej jest to QuickTime/Avi. Eksportujemy animację przez *File>Export>...* Osoby, które chcą użyć później animacji we Flashu, najprawdopodobniej wybiorą *File>Export>Adobe Flash*.

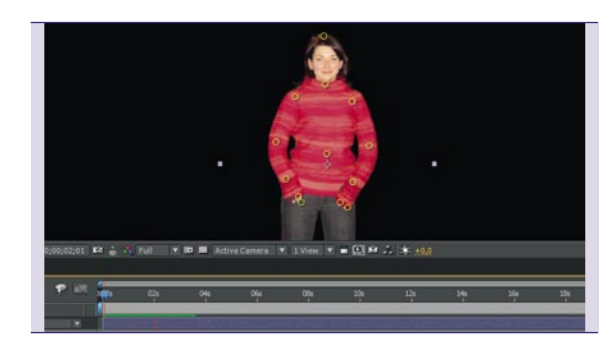

#### *podgląd* 12

W każdej chwili możemy podejrzeć, jak wygląda animacja; wciśnięcie klawisza [*Spacja*] powoduje, że animacja prerenderuje się i wyświetla w oknie podglądu kompozycji. Można także przesuwać głowicę przy użyciu myszki.

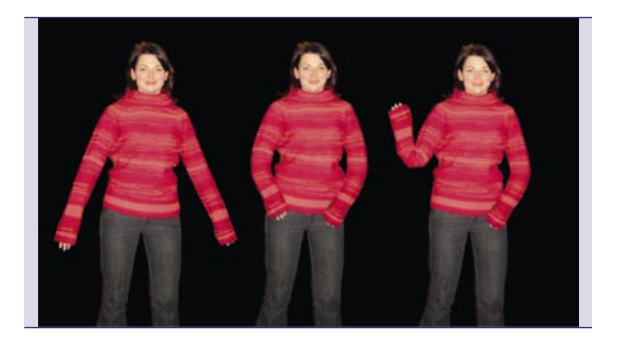

#### *zakończenie* 15

Puppet nie jest doskonały, ma swoje ograniczenia, zdarza mu się produkować nieprzewidywalne artefakty, ale, gdy używa się go z rozwagą, daje zdumiewająco dobre efekty. Pamiętajmy, by nie skręcać nadmiernie kończyn animowanych postaci; powstają wtedy nienaturalne wygięcia, które źle wpływają na realizm animacji. W przypadku jakichkolwiek pytań, problemów – pytaj na *www.goldenline.pl/forum/ after-effects.* Plik wideo z wykonaną w tym ćwiczeniu animacją można znaleźć na płycie dołączonej do magazynu.

#### o autorze

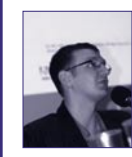

Artur Obrzut Właściciel Gemini Design. Jako Senior Power Designer Trainer odpowiada za to, by uczestnicy programu nauczyli się jak najwięcej i jak najszybciej. Plotka głosi, że krew płynąca w jego żyłach ma ten sam odcień

czerwieni, co logo Adobe... Chcesz wiedzieć więcej?

Odwiedź bloga: *www.my.opera.com/R2rek*

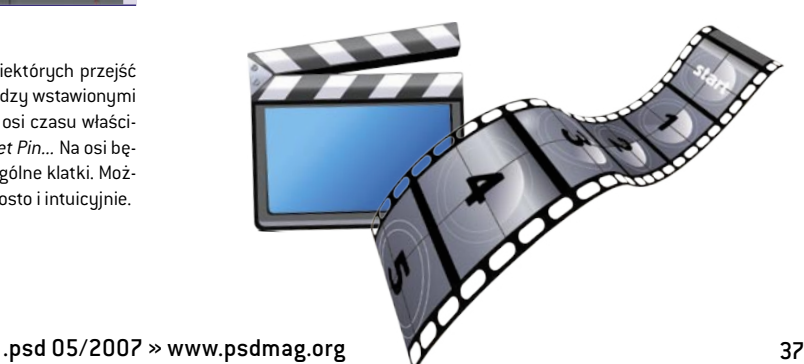

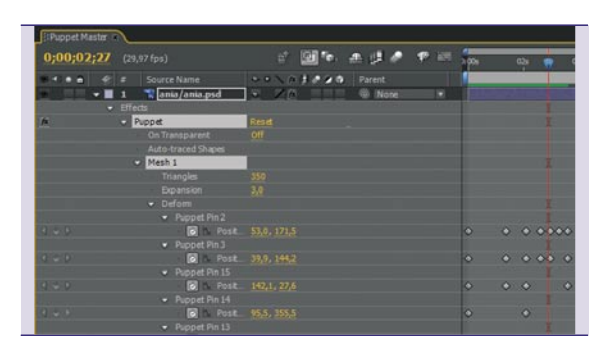

#### *modyfikacje klatek kluczowych* 13

Zazwyczaj animacja wymaga poprawek, tuningu niektórych przejść lub dodania dodatkowych klatek kluczowych pomiędzy wstawionymi już sekwencjami. Najwygodniej jest wtedy rozwinąć w osi czasu właściwości warstwy *Effects>Puppet>Mesh 1>Deform>Puppet Pin...* Na osi będzie wtedy widać szare romby reprezentujące poszczególne klatki. Można je zaznaczać, przesuwać, kopiować czy usuwać – prosto i intuicyjnie.